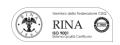

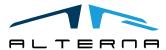

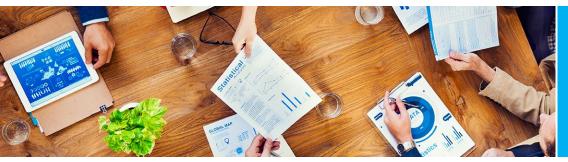

User Manual Intrastat Declaration Version 15

Rev.04 del 20191031

# **User Manual**

Intrastat Declaration for Italy
Version 15

Prepared by Alterna

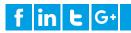

# User Manual – Intrastat Declaration for Italy – Rev. 04

# SOMMARIO

| 1 | PREMISE            |     |                             | . 3 |
|---|--------------------|-----|-----------------------------|-----|
| 2 | APP SETUP          |     |                             | . 3 |
|   |                    | 2.1 | Intrastat Declaration Setup | . 3 |
|   |                    |     | VAT Posting Setup:          |     |
|   |                    |     | Others Setup:               |     |
|   | APP FEATURES       |     |                             | . 8 |
|   | APP SUBSCRIPTION 1 |     |                             |     |

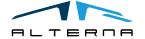

#### 1 PREMISE

This document is a user guide for the Intrastat Declaration app

# 2 APP SETUP

# 2.1 Intrastat Declaration Setup

The app functionalities must be activated through the following flag:

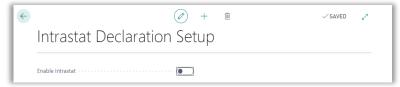

Once the flag has been activated the lower part of the setup will appear and must be compiled. This setup is used to specify which values (necessary to the compile the intrastat declaration) the document will assume once posted, if the user will not specify differently.

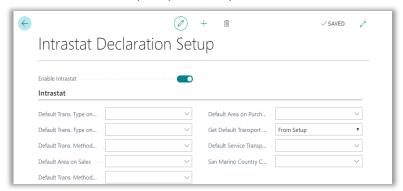

In order to do that the following setup table must be compiled:

#### <u>Transport methods:</u>

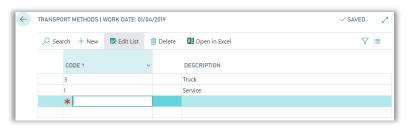

The table must be completed with:

- 1 Sea transport
- 2 Rail transport
- 3 Road transport
- 4 Air transport
- 5 Postal consignment
- 7 Fixed transport installations
- 8 Inland waterway transport
- 9 Own propulsion

In the transport method table must be indicated also the method of supply for services:

- I: Immediate
- R: At different times

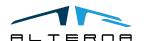

# **Shipping agent**

Is possible to associate a transport method to a specific shipping agent.

#### Areas:

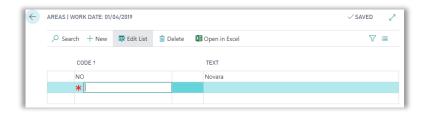

# 2.2 VAT Posting Setup:

Here the user must specify the combination that has to be included into the declaration. In order to do that the following setup table must be compiled:

# **Intrastat VAT Type:**

For each combination (VAT Bus. Posting Group + VAT Prod. Posting Group) the correct Intrastat VAT Type must be inserted.

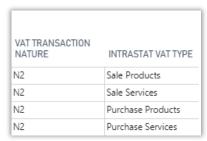

If one specific combination in used with the intrastat VAT Type Sale Services or Purchase Services, the following flag could be enabled:

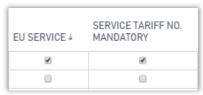

# 2.3 Others Setup:

# Tariff No.

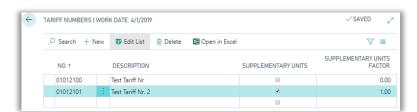

Here all the necessary customs tariff numbers in use for physical goods must be inserted, is also possible to define if for a certain ICN code is required.

The Supplementary units factor will be multiplied by the quantity of the row that it is being processed.

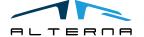

# Service Tariff No.

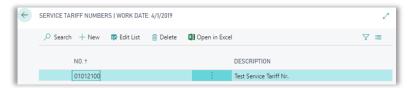

Here all the necessary customs tariff numbers in use for services must be inserted,

#### **Entry/Exit points:**

Every Intrastat shipping method must be inserted into this table and must be connected to the usual shipment code, into the Shipment methods table.

The "Reduce statistical value" flag allows, combined with the cost regulation % of the country to modify the statistical value of a specific row.

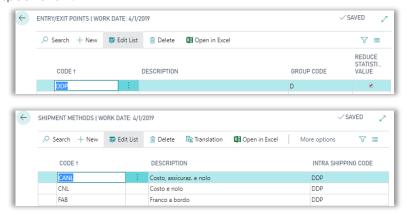

The table must be completed with incoterms code:

# Group code E

EXW Ex Works

#### Group code F

- FCA Free Carrier
- FAS Free Alongside Ship
- FOB Free on Board

# Group code C

- CFR Cost and Freight
- CIF Cost, Insurance & Freight
- CPT Carriage Paid To
- CIP Carriage and Insurance Paid to

#### Group code D

- DAF Delivered at Frontier
- DES Delivered Ex Ship
- DEQ Delivered Ex Quay
- DDU Delivered Duty Unpaid
- DDP Delivered Duty Paid

# <u>Transaction specification</u>:

The transaction specification Code is directly related to the intrastat Code, that must be inserted into the countries/region table

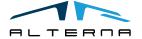

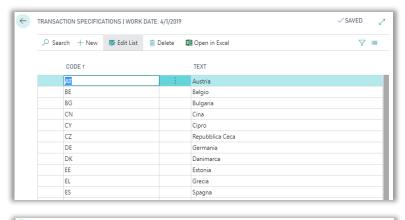

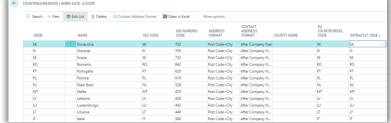

For each country, inside the Countries/Regions table is also possible to specify a Cost Regulation %.

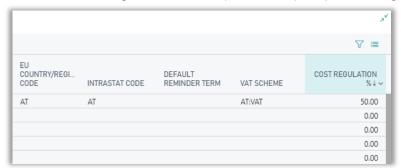

This Setup combined with the "Reduce statistical value" flag into the "Entry/Exit Points" table will calculate (into "Get intrastate line" function) the field "indirect cost".

The Statistical value of the row will be reduced accordingly.

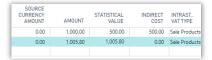

#### **G/L Account Card**

In order to include G/L account besides the item, the "Include in Intrastat" flag must be enabled on the G/L Account Card, from here is also possible to bind the g/l account to a specific Service Tariff No.

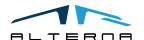

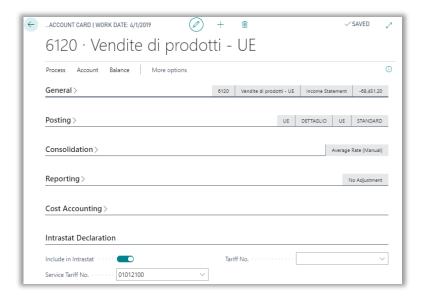

#### **Payment Method**

For each payment method is necessary to complete the column Intrastat Payment Method. The possible values are:

- B: for bank transfer;
- A: direct debit:
- X: other methods.

# Custom Office No.

Complete the field Custom Office Code in Company Information.

#### **Transaction Type**

Complete the table with the following data:

#### Code Description

- 1 Sales or Purchase(A)
- 2 Return or replacement of goods (B)
- 3 Government, private or EU-funded aid (C)
- 4 Operation with a view to processing for third parties or a repair (D)
- 5 Operation following processing on behalf of a third party or a repair (E)
- 6 Movement of goods without transfer of ownership (F)
- 7 Transaction under an intergovernmental program (G)
- 8 Supply of materials and machinery general construction contract (H)
- 9 Other transactions (I)

#### Customer/Vendor

On the customer/vendor card is possible to specify: Invoice and credit memo transaction type, service tariff no. and exclude from intrastate.

# <u>ltem</u>

On the item card is possible to specify service tariff no.

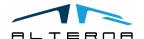

#### 3 APP FEATURES

In order to correctly complete the declaration, the page "intrastat declaration journal" must be fulfilled with all document posted during the month, to do that several batches have to be prepared for each type of document registered.

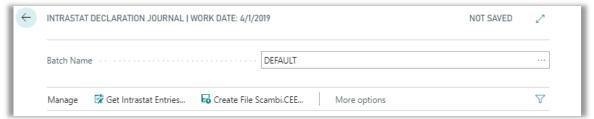

The following screenshot is an example of a typical monthly declaration.

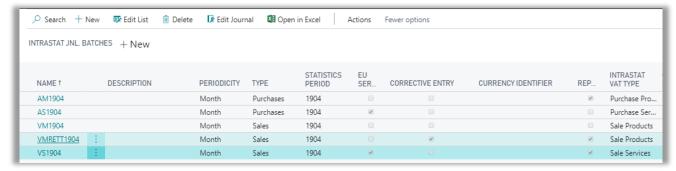

STATISCS PERIOD = Refers to the period involved; the format composed of the two-last digit of the current year plus the current month.

TYPE = Sales or purchases

INTRASTAT VAT TYPE = Define the type of record that will populate the corresponding batch, this is the same value that was inserted into the vat Posting setup before starting to post the documents.

EU SERVICE = Define if a batch refers to services instead of materials goods, this is the same value that was inserted into the vat Posting setup before starting to post the documents.

FILE DISK NO. = It is the nr. of the declaration, every moth is bound to a specific. No.

CORRECTIVE ENTRY = Define if the batch is reserved to credit memos, instead of Invoices.

Whenever a new credit memo must be registered, on each lines of the document the references of the original Invoice must be specified by filling this fields:

INVOICE REF NO.

**INVOICE REF DATE** 

INVOICE REFLINE NO.

In this way, if a sales credit memo refers to an invoice within the same period both journal lines will be created in the same batch.

If instead it refers to a different period, credit memo lines will be created into the corrective journal batch.

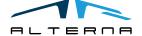

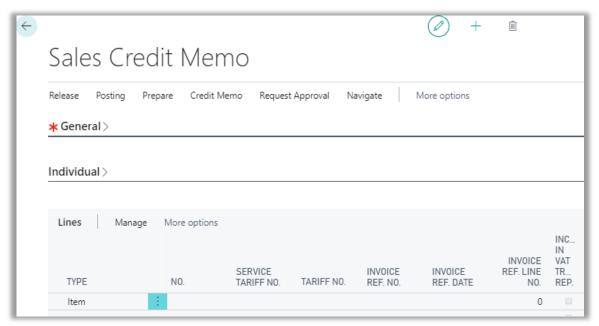

Once every intrastat batch has been set up for each one of them the function "Get Intrastat entries" must be executed.

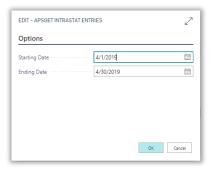

The system extracts only the documents with a VAT posting setup correctly completed.

For sales invoice and purchase credit memo the system only filters the document shipped to an intrastat country.

For sales credit memo and purchase invoice the system checks the sell to/buy from country.

The journal lines can be manually edited if necessary.

To complete the declaration, use the action "Create File Scambi.CEE" to generate the intrastate file for all the journal batch in the statistics period.

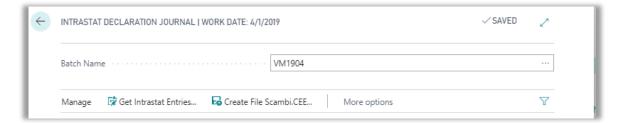

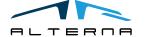

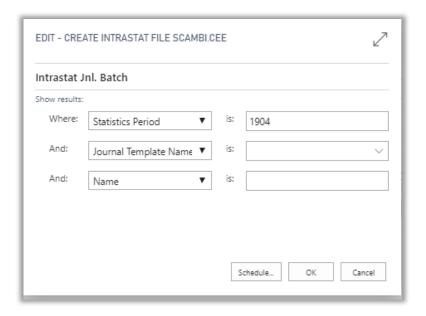

#### Note:

- **Document lines posted only for value corrections** (for example, price differences): you can flag the field "Post Without Item Jnl. Line" and set quantities to zero to avoid the system checking mandatory quantity and supplementary units.
  - In case of Credit Memo issued in the same month of the reference invoice, credit memo lines will be created in the sames journal batch of the invoice lines. In this way the system can group the lines and generate a declaration for the net value.
- Credit memos subject to services declaration issued in a different reference period: the system generates the journal lines with the credit memo data. In order to declare the correct value you must change the amount as difference between the reference invoice value and credit memo value.
- **Fixed assets**: fixed asset lines are not included in the intrastat declaration app.

#### 4 APP SUBSCRIPTION

Every App feature requires a valid subscription.

At first installation, a trial plan is automatically activated by the system.

After this period, you can subscribe for a product level (feature) using the Alterna Apps page or directly from the system notifications by clicking on the link which opens the product activation wizard.

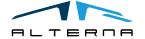